- ・ブラウザ(GoogleChrome ※最新版が望ましい)を使用。 割り振られた URL を開く
- ・入力者の区別になる名前を入力 ※・初回に立ち上げた際、まず名前の入力画面で(変更も可能)

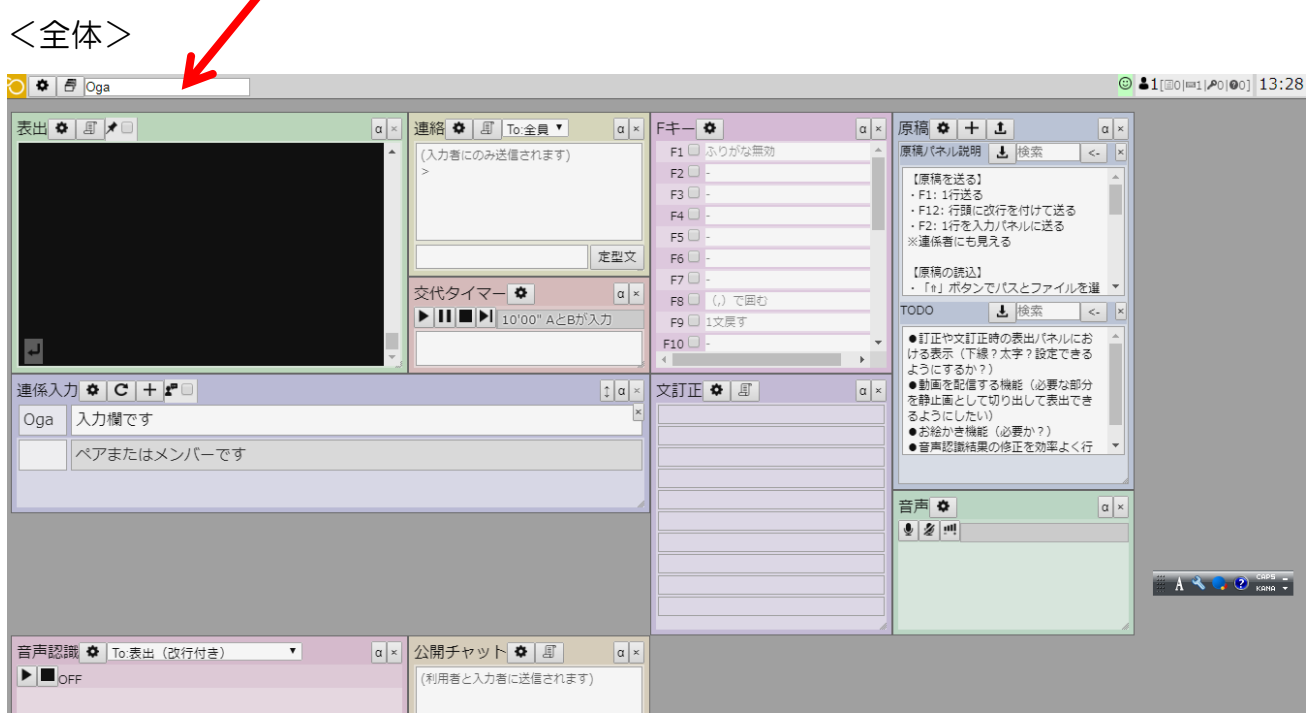

<パネルの表示・非表示、設定ファイルの保存、表示パネルで設定ファイルの保存を>

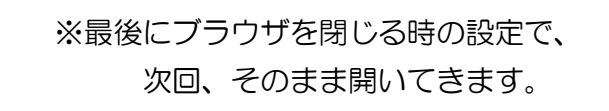

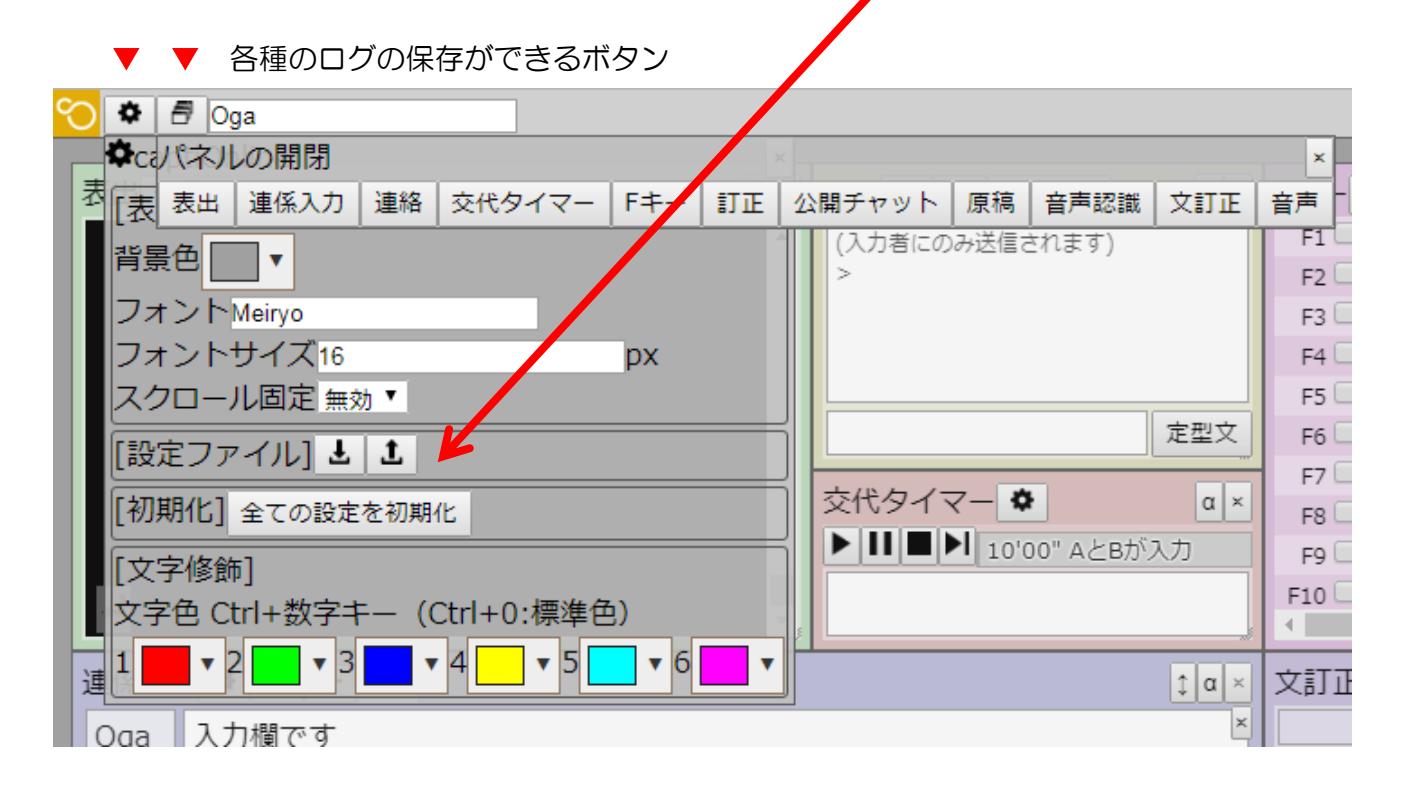

▼ 各種のログの保存ができるボタン

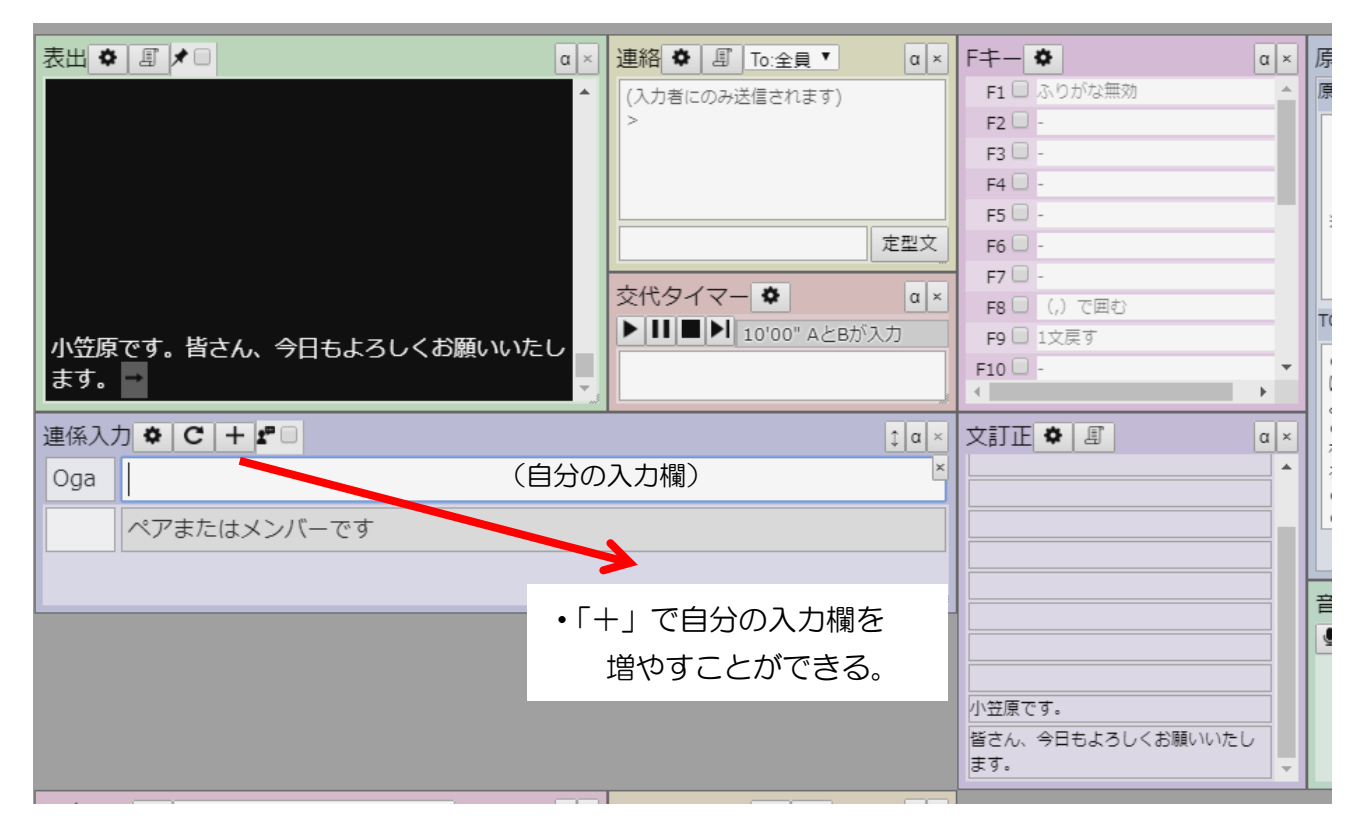

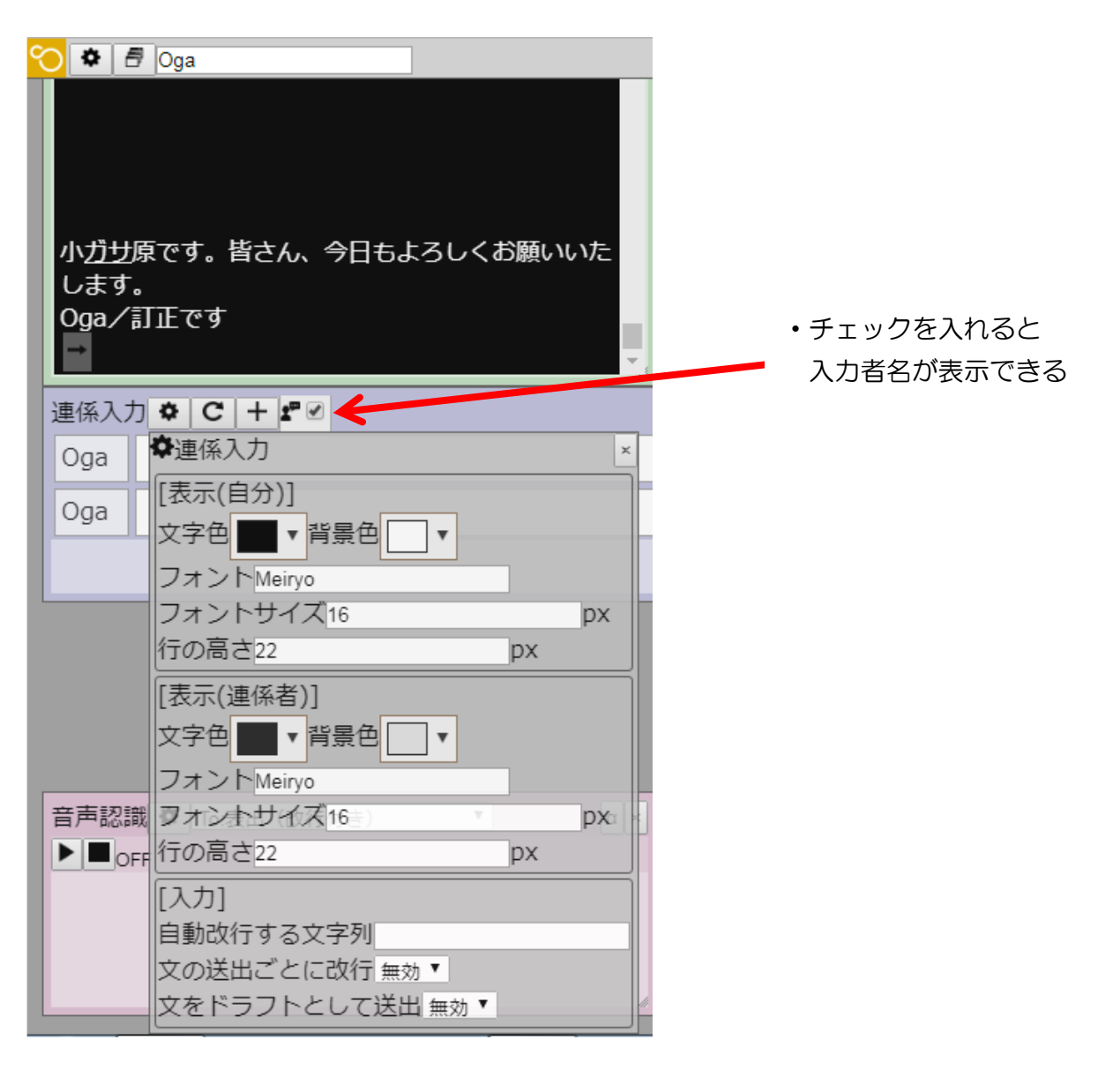

## <訂正パネル>

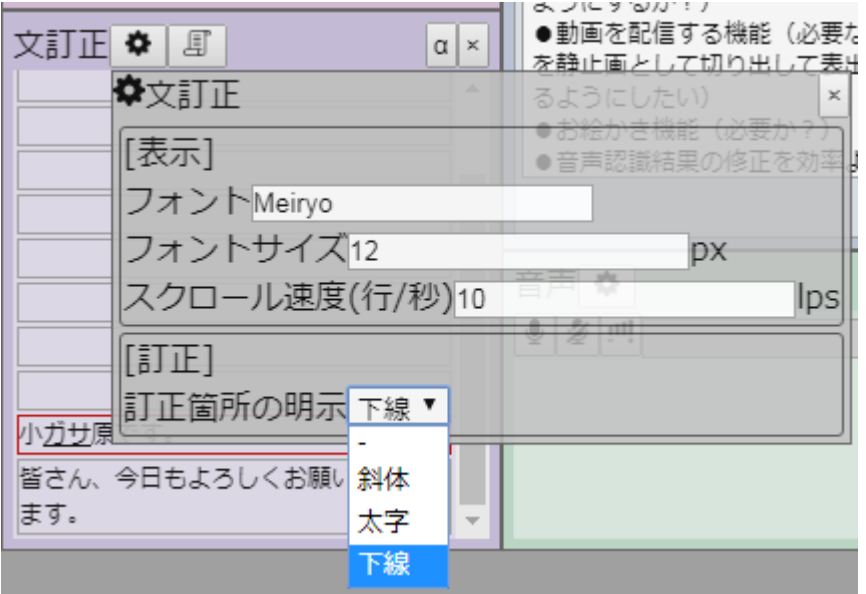

## <連絡パネル 、 交代パネル>

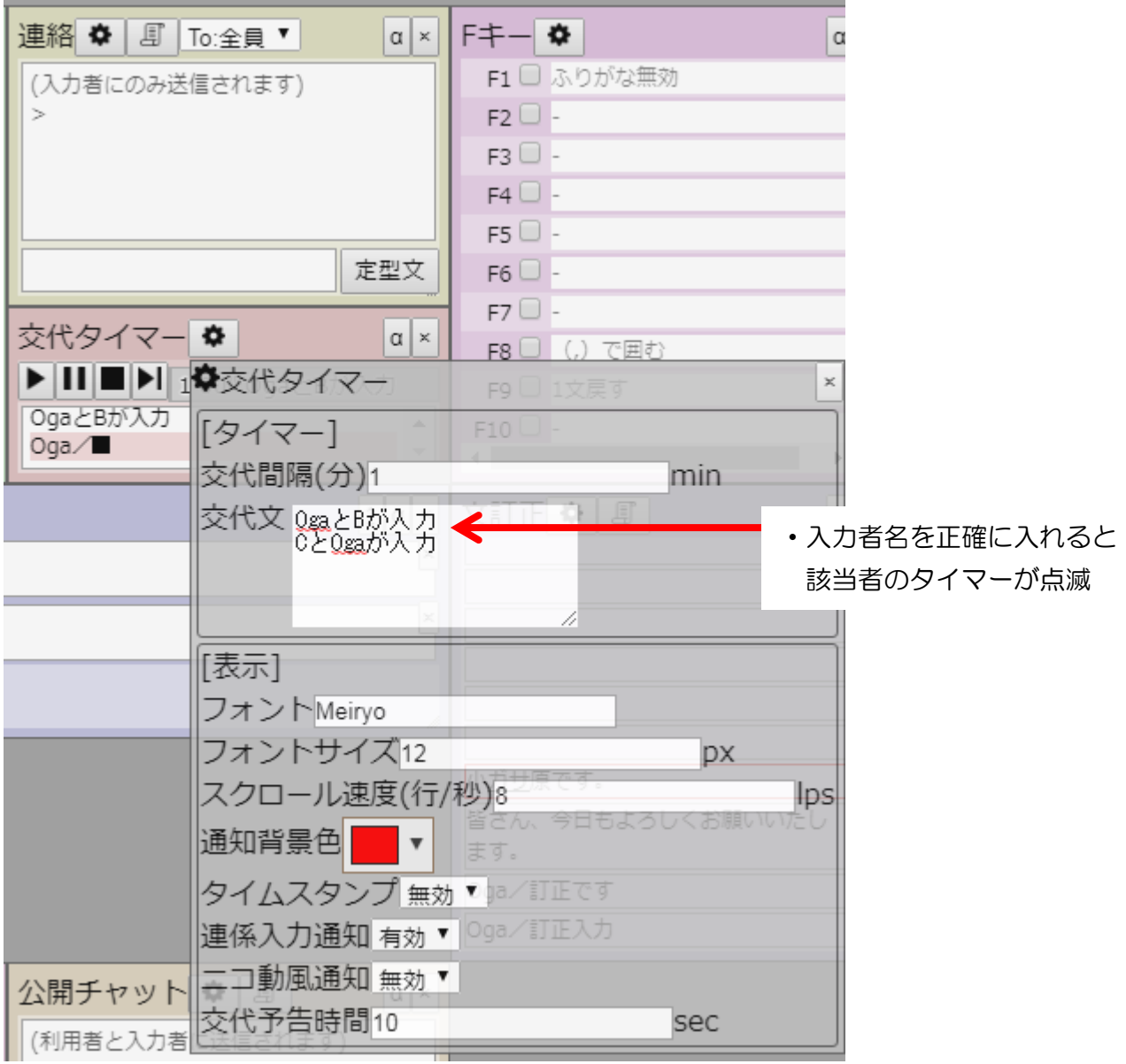

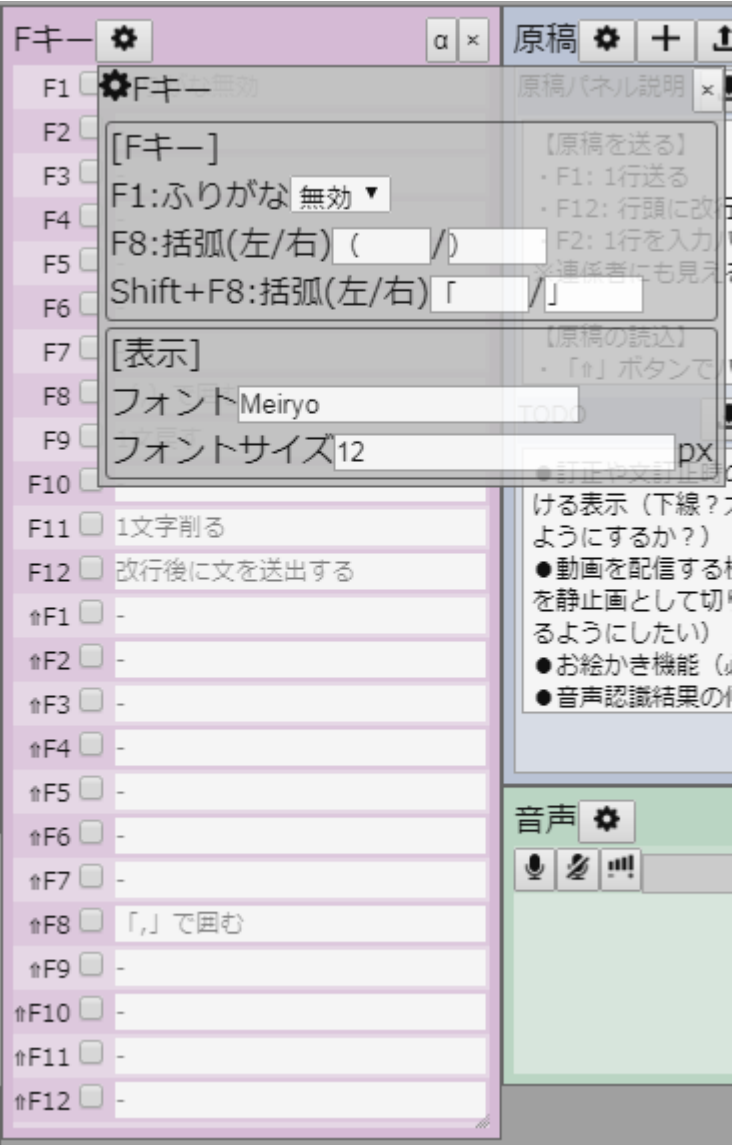

<音声認識パネル>

・「表出」は、そのまま表示パネルへ、「連係入力」「連絡」「公開チャット」は各パネルへ 「ドラフト」は「訂正パネル」に表示されるので、訂正してから表出できます。

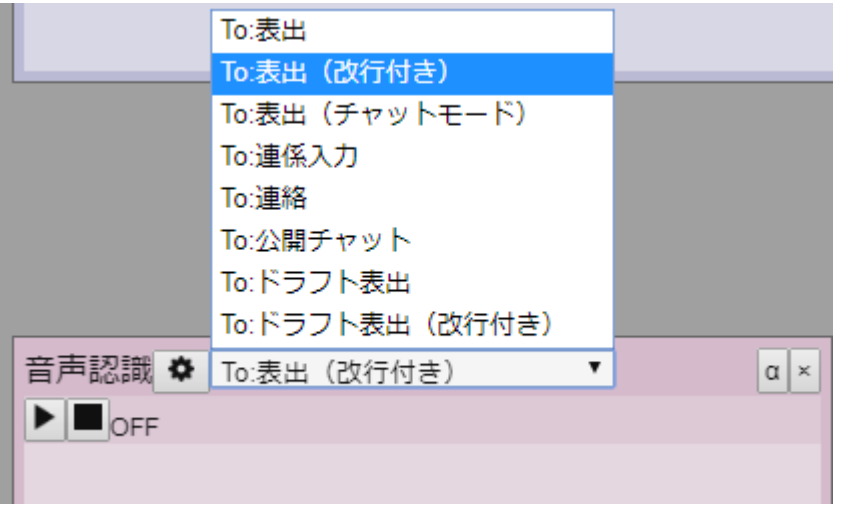

緊急連絡など、ニコ動画的に右から左に流れます。

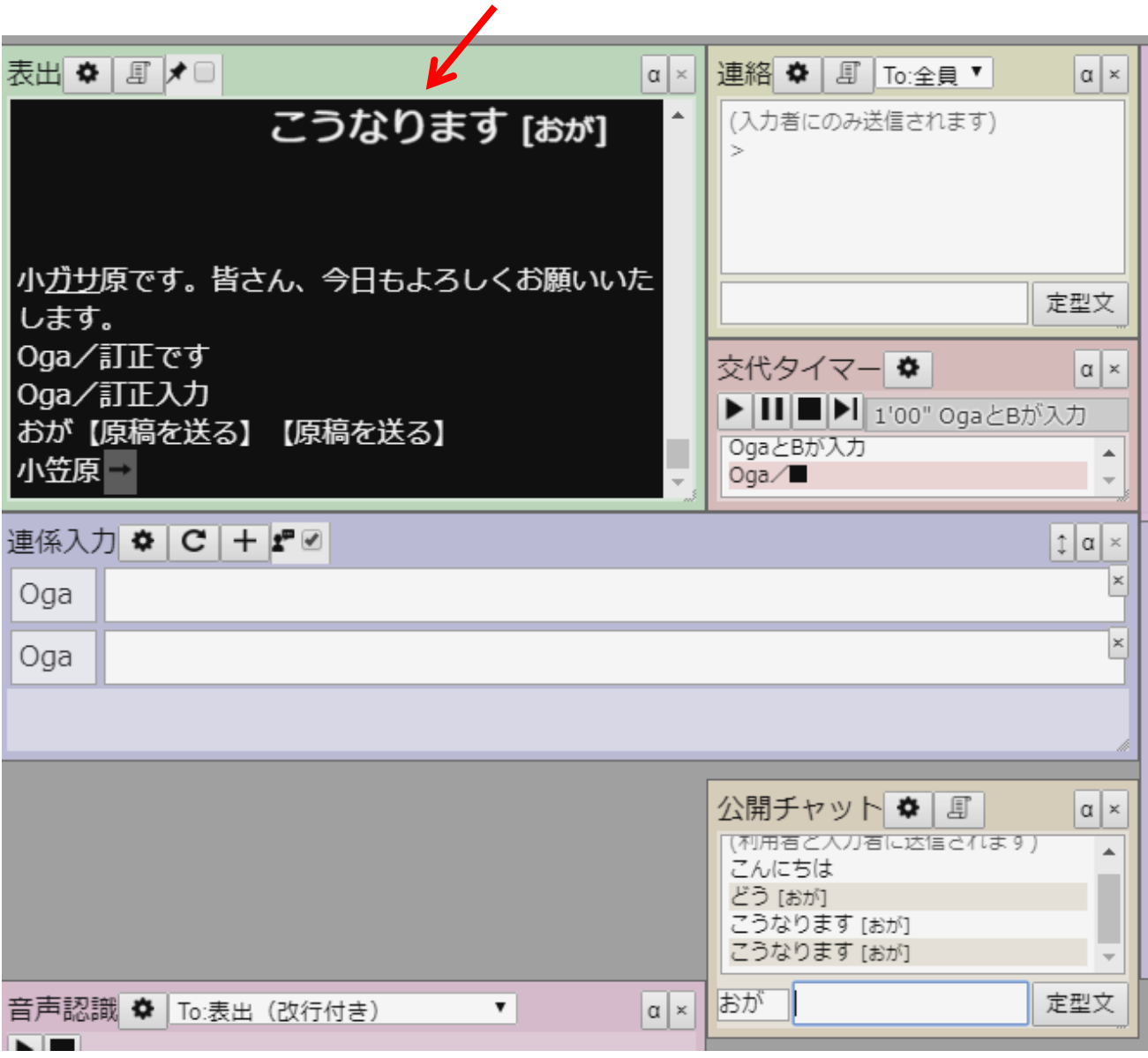